# **排球比赛技术统计 软件使用手册**

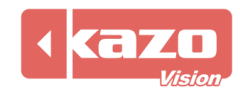

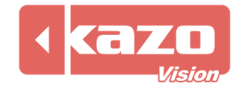

本软件用于排球比赛的现场技术统计,通过对比赛过程中的各类事件的记录,建立详细的技 术统计报表,辅助教练对整个球队及个人在比赛中的表现作出系统的分析和评价。可用于多 种排球比赛,使用时需插上由本公司提供的电子狗。

### **2. 新建赛事**

打开软件,点击上方"新赛季"按钮进入赛季配置界面,设置有关赛季名称、规则以及参赛 队等信息。

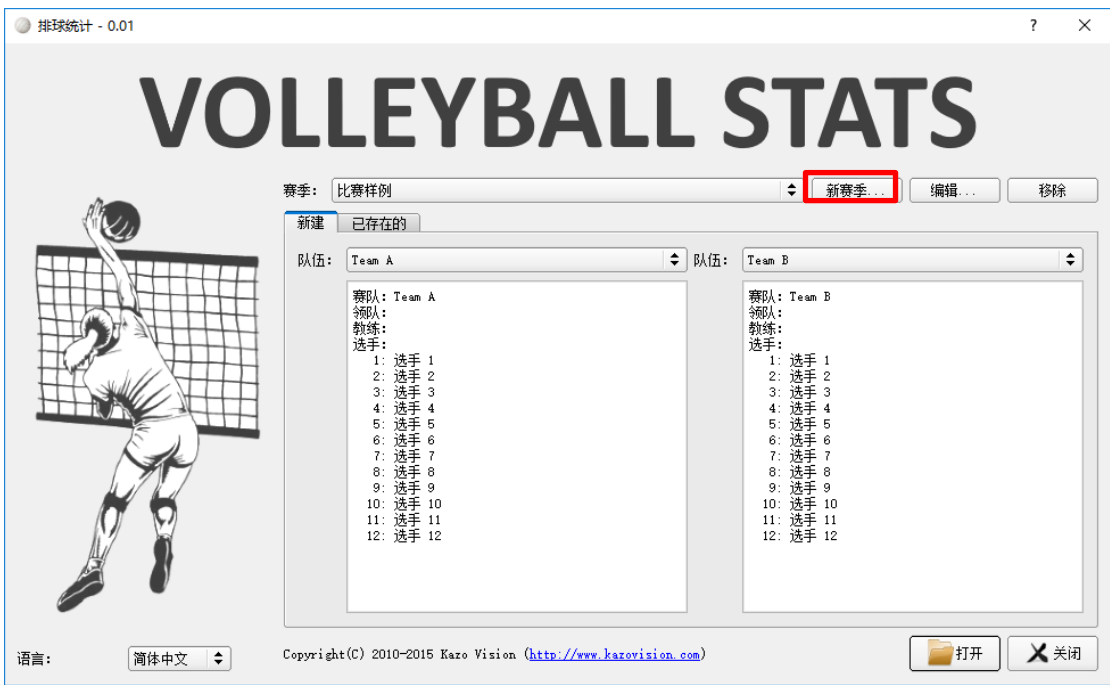

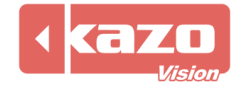

当与本公司比赛成绩管理服务器一同使用时,在赛季配置界面,勾选"联机模式",并填入 成绩管理服务器的 IP 地址 (默认为 192.168.0.180), 点击同步按钮。则软件会自动和成绩 管理服务器通讯,并同步所有的赛队/选手,以及比赛场次。

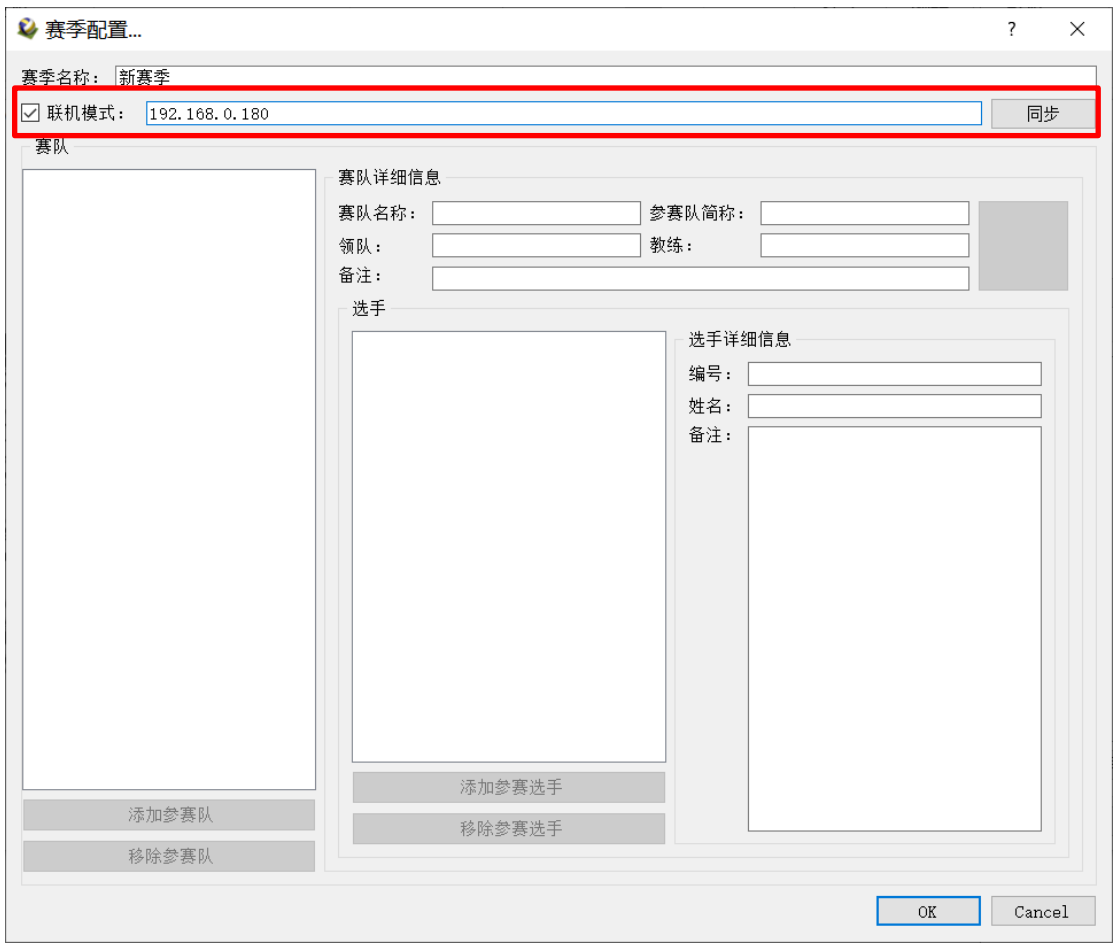

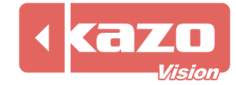

也可点击下方"添加参赛队"按钮,手动新增一个参赛队,选中参赛队并在右边填写赛队详

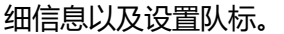

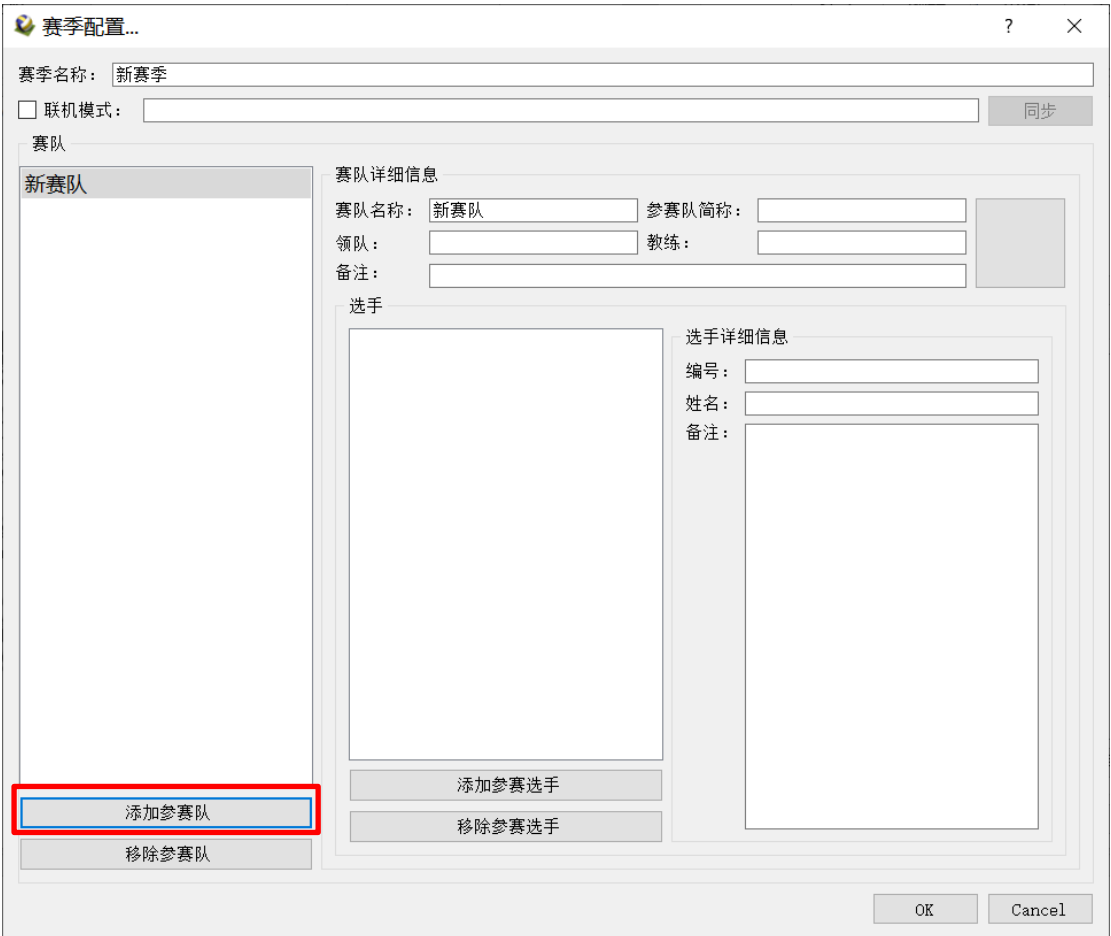

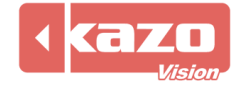

点击"添加参赛选手"按钮,手动新增一名选手并在右边填写该球员信息。赛会信息全部输

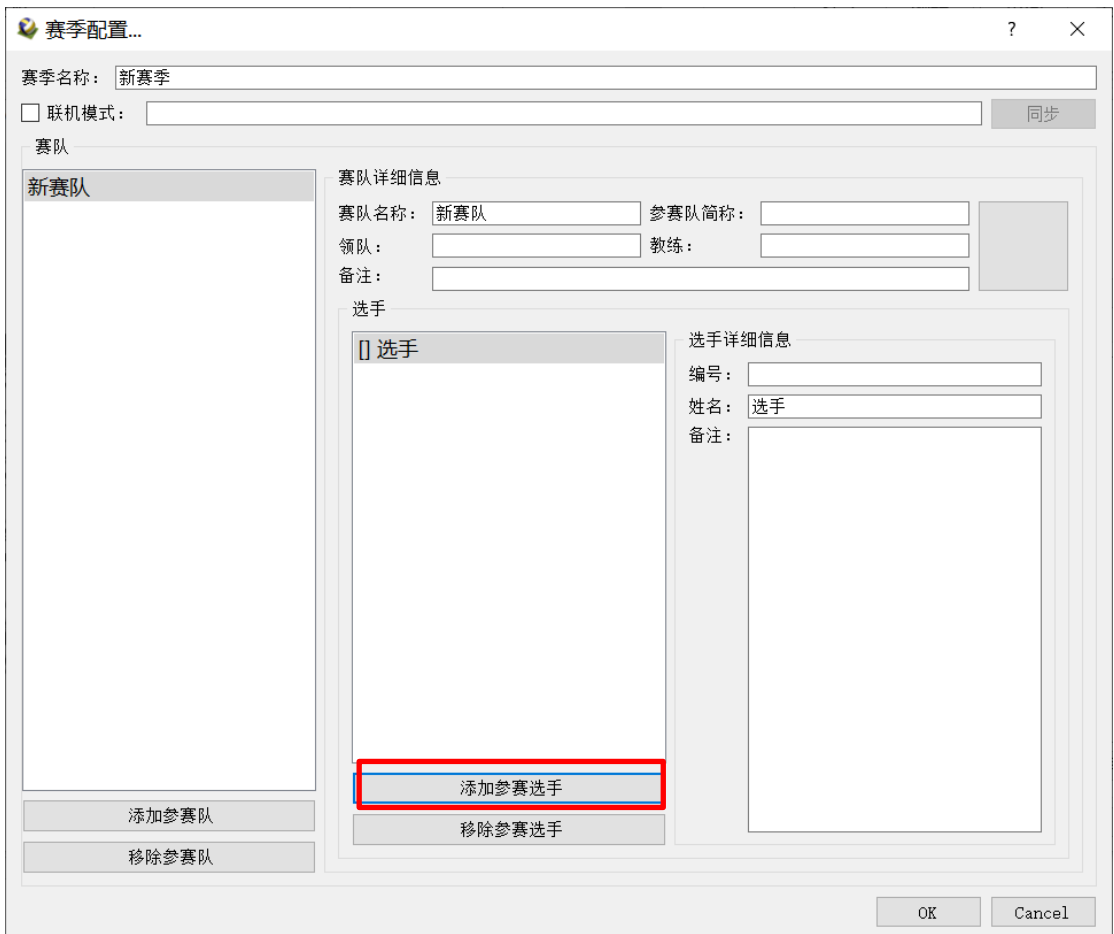

入完毕后点击下方"OK"按钮, 保存并回到赛事建立页面。

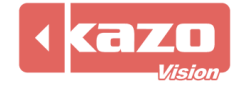

# **3. 打开比赛与准备工作**

选择赛季、对阵参赛队,点击下方"打开"按钮进入比赛统计操作界面。

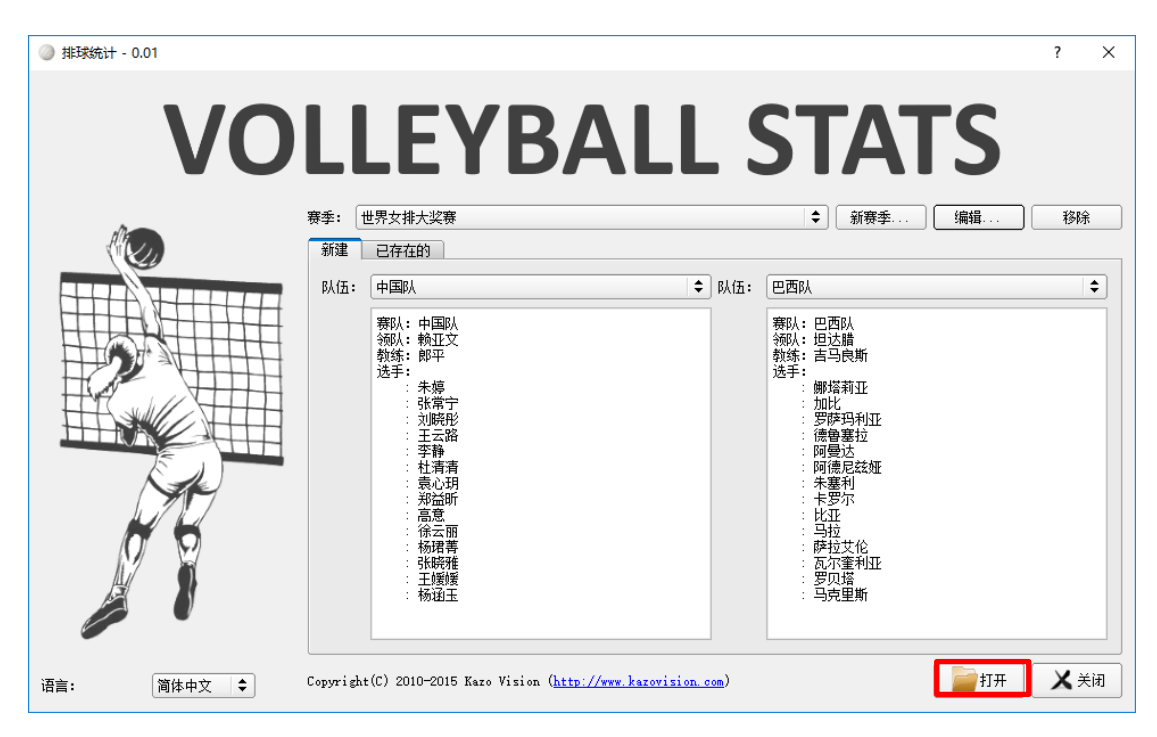

#### 进入后点击选择各队伍首发球员号码按钮,完成后点击确定按钮。

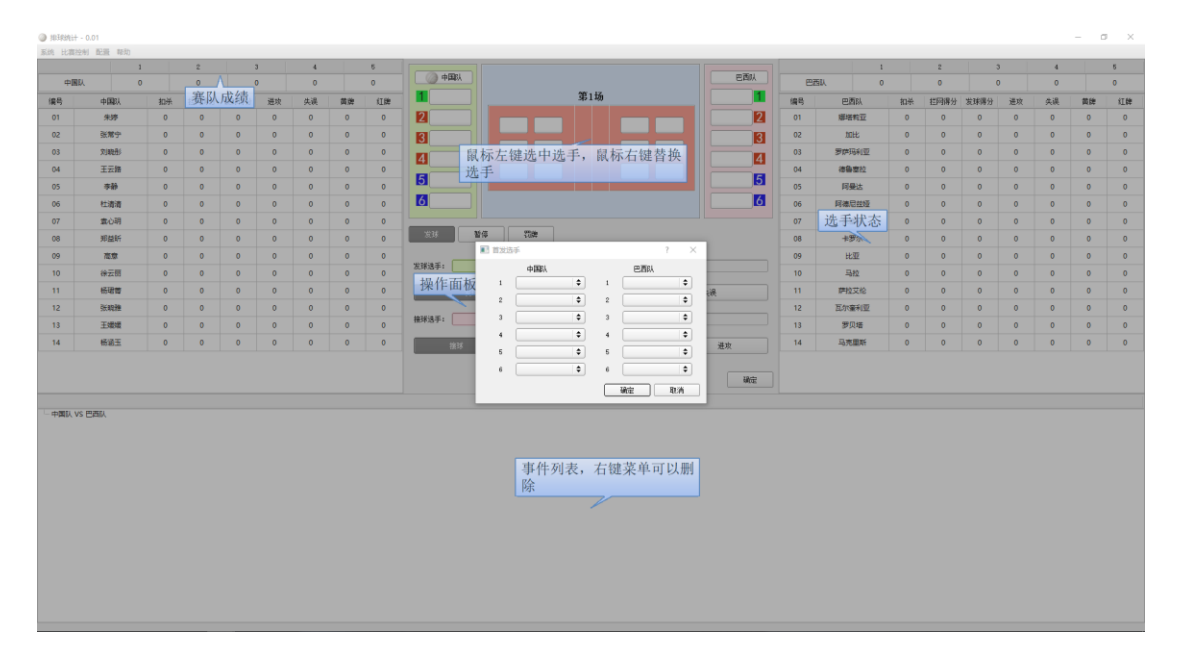

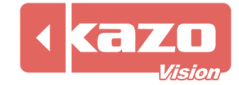

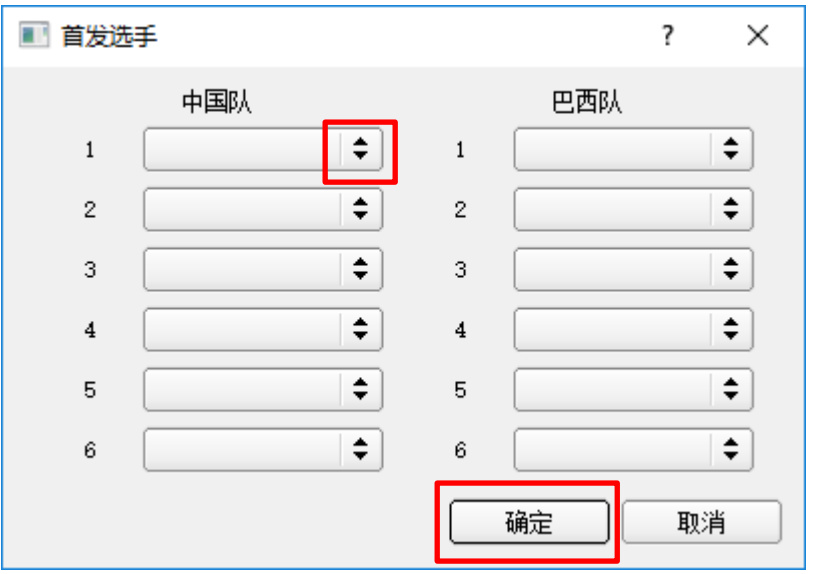

#### 会出现操作提示,点击任意位置进入正式操作。,到此准备工作完毕。

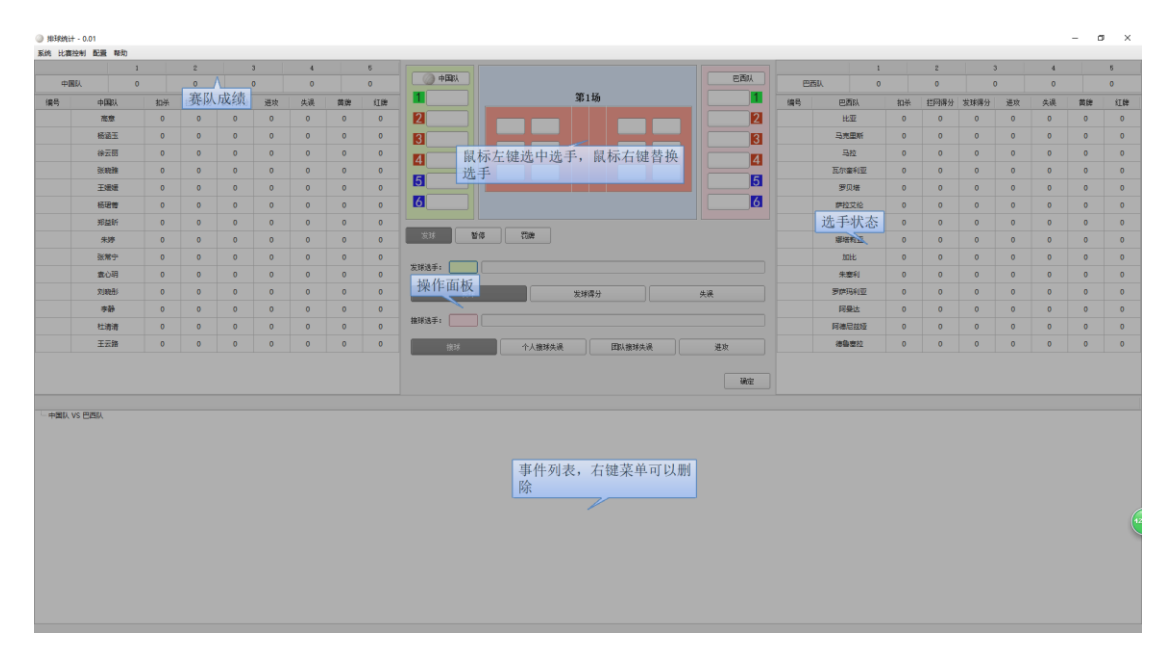

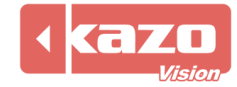

# **4. 技术统计操作**

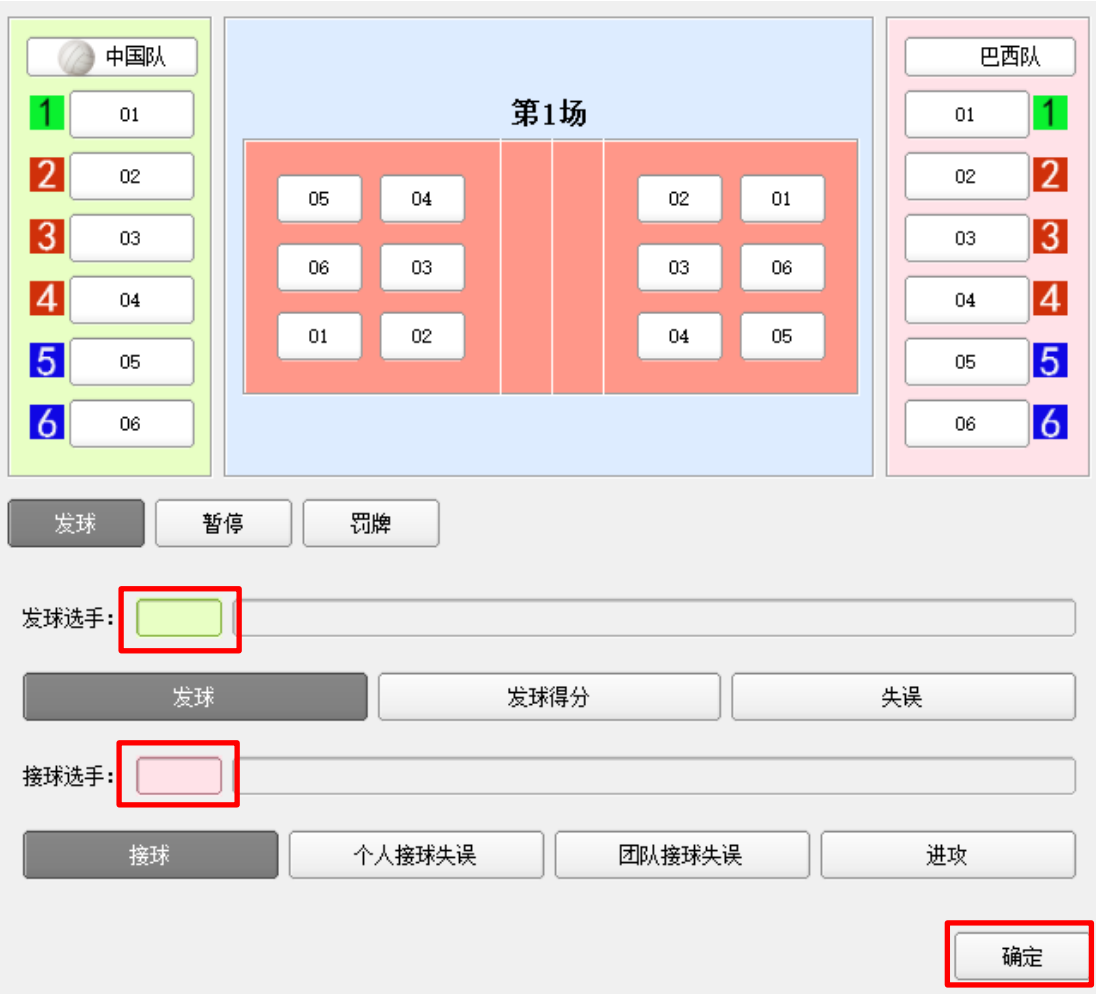

软件中央列出所有技术统计操作按钮,点击场上球员编号选择发球选手和接球选手即可。

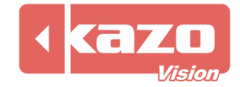

# **5. 统计**

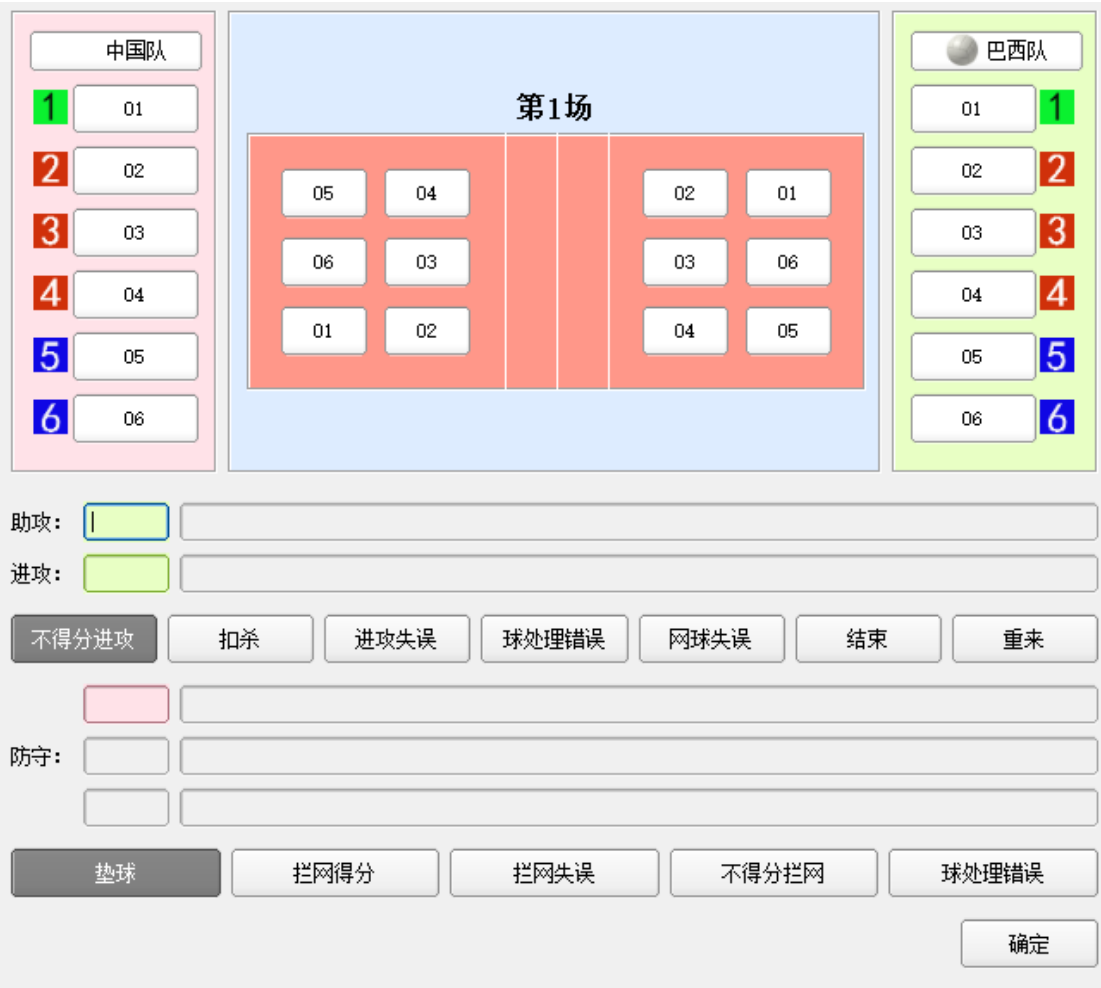

在进攻和防守下的位置进行点击,记录比赛情况。

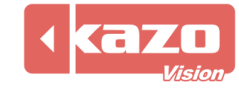

## **6. 主要操作**

1) 赛队球员更换操作:

右键点击需要换下的球员号码,点击替换队员号码完成换人操作。

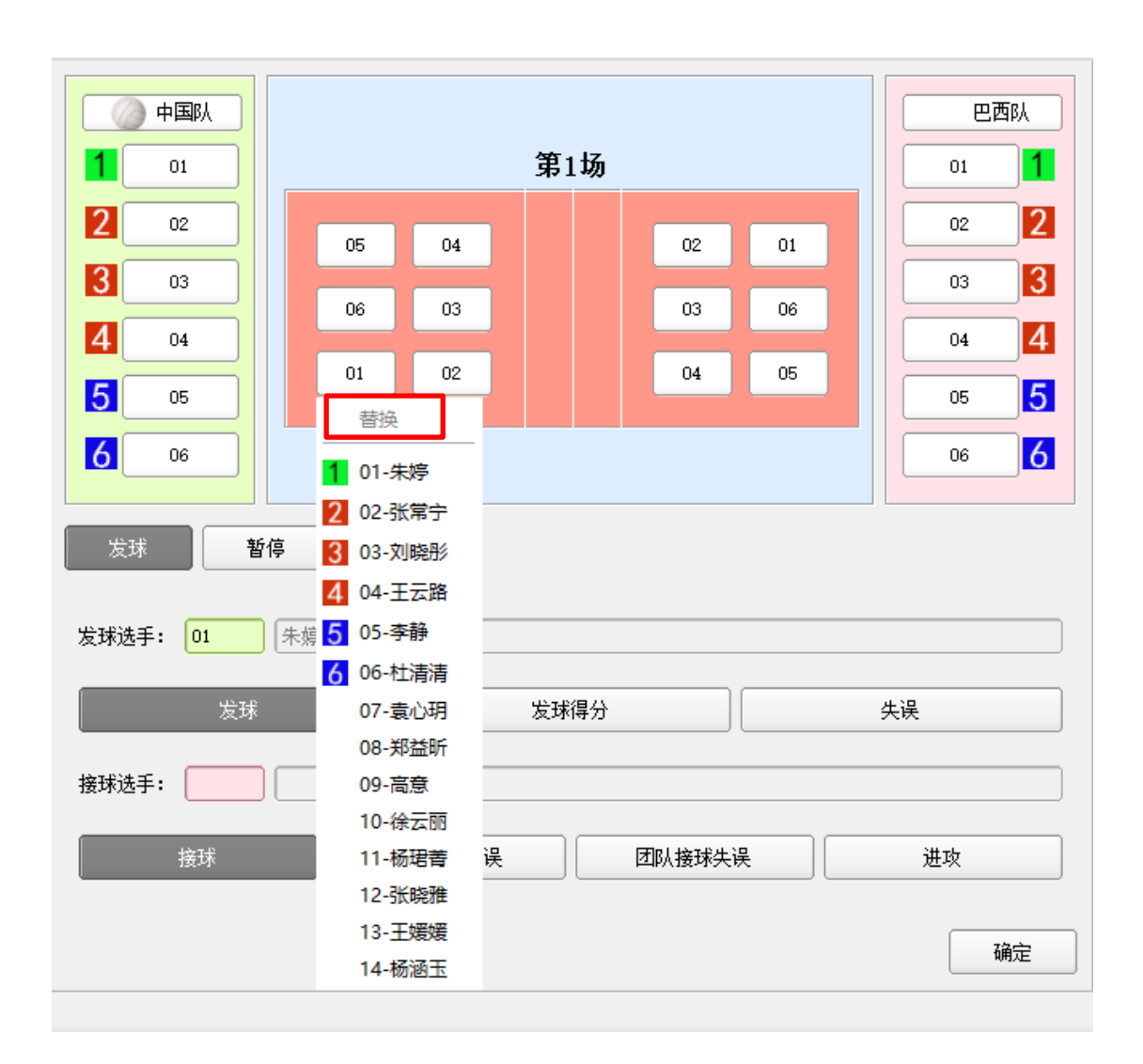

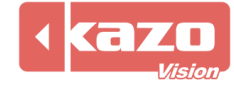

2) 修改事件操作:

界面下方显示所有事件记录,可以右击对应位置删除记录。

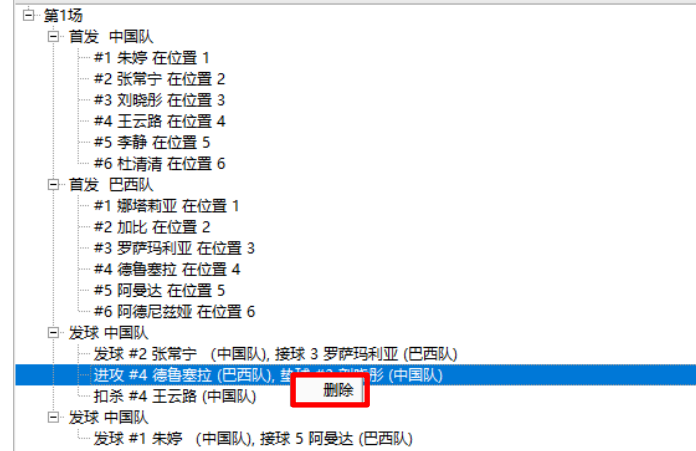

## **7. 其他操作**

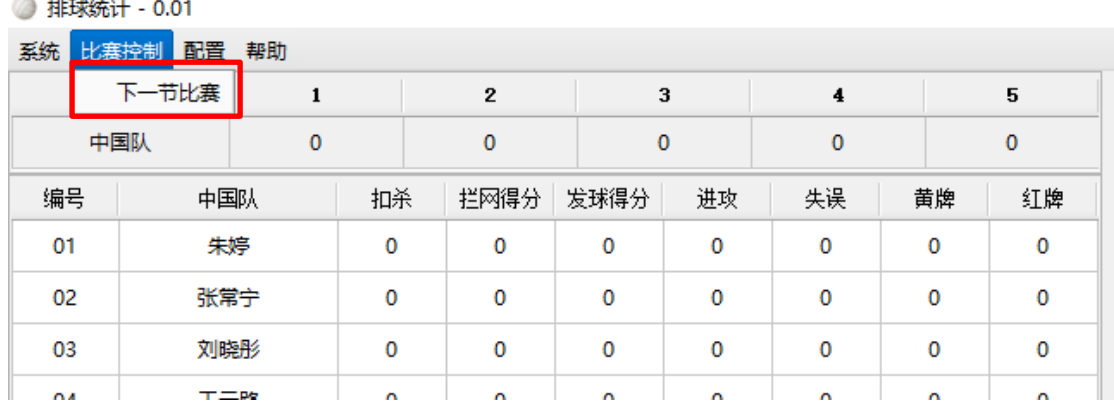

1) 界面左上角其上方有 4 个按钮依次为"退出"、"下一节比赛"、"选项"和"快速指南"。

2) 软件中央技术统计操作按钮,详细列出比赛控制列表,包括球队"暂停"、"罚牌"操作。

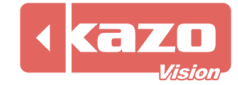

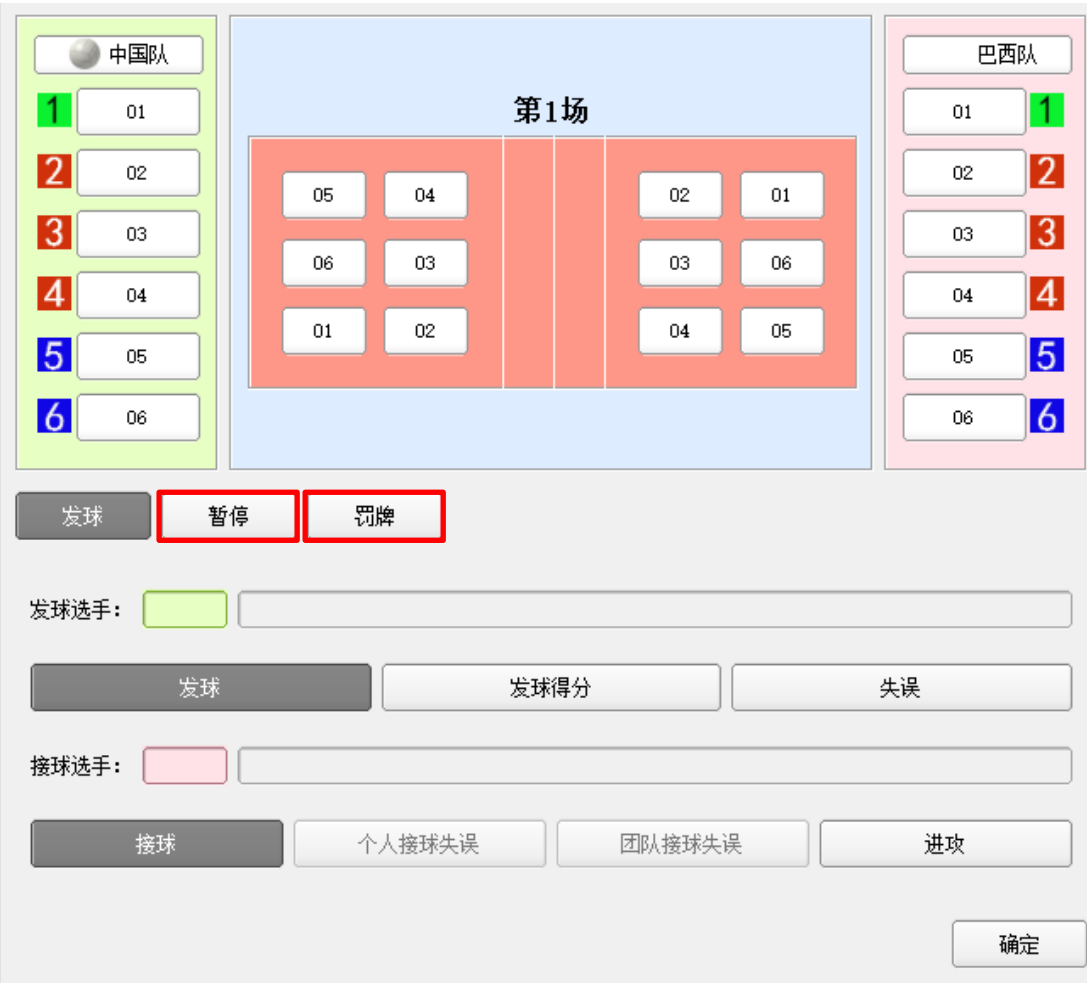

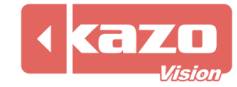

# **8. 与比赛记分系统同步(计分对接)**

在操作界面中点击左上角工具栏的"计分对接" > "设置"按钮。

**↓**排球技术统计软件 - 0.01 FREE

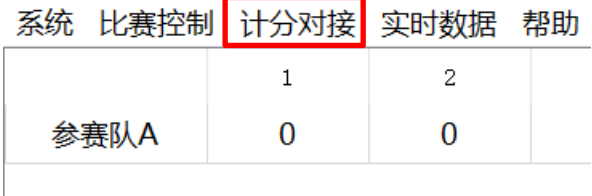

在下拉列表中选择需要对接的产品,以"Ultra Score"为例,并输入安装比赛记分软件的

电脑的 IP 地址。

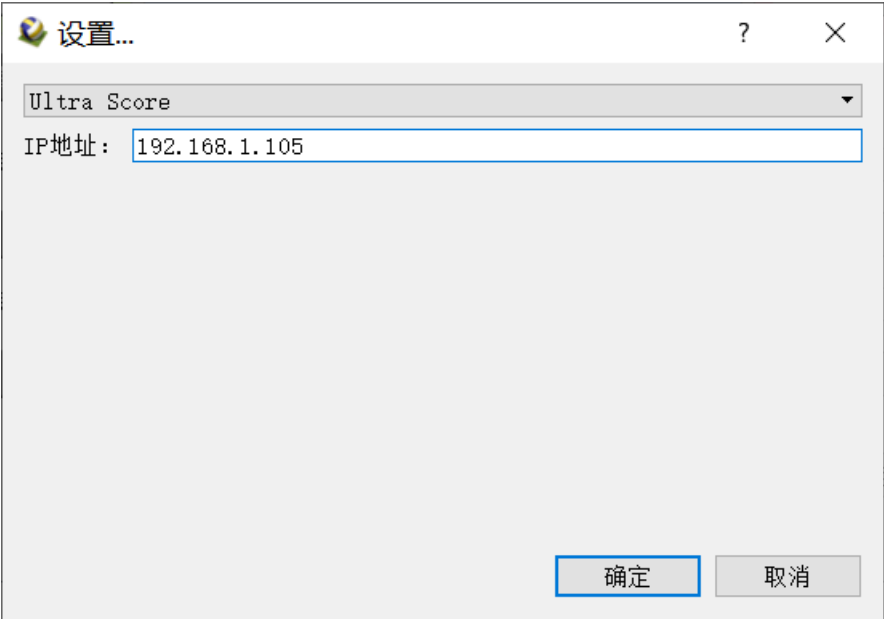

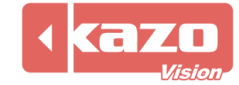

#### 当技术统计软件与比赛记分系统建立了连接,在比赛记分软件上打开比赛后则技术统计软件

#### 会自动打开比赛。

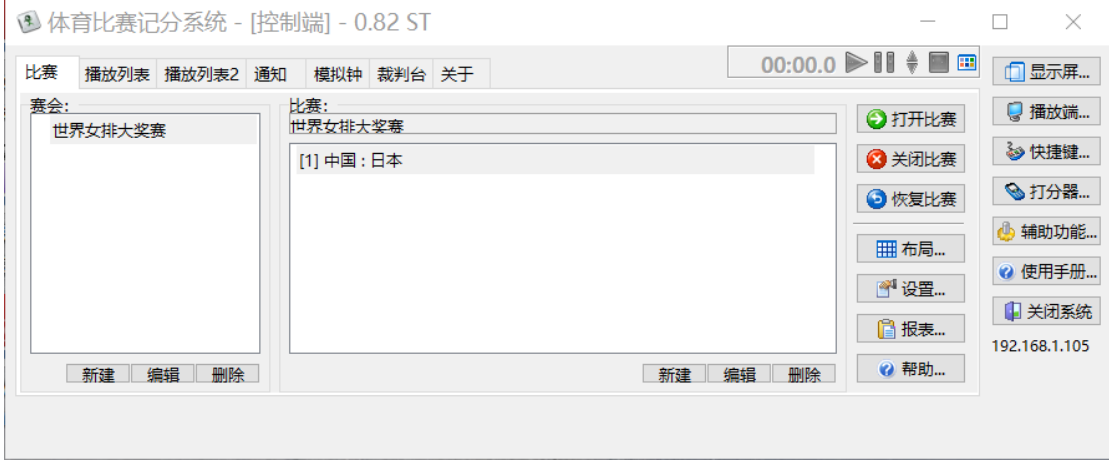

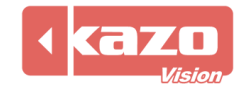

# **9. 实时数据**

#### 在工具栏点击"实时数据"。

#### **↓ 排球技术统计软件 - 0.01 FREE**

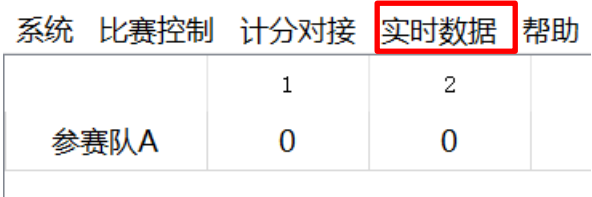

#### 可选择需要连接的实时数据。

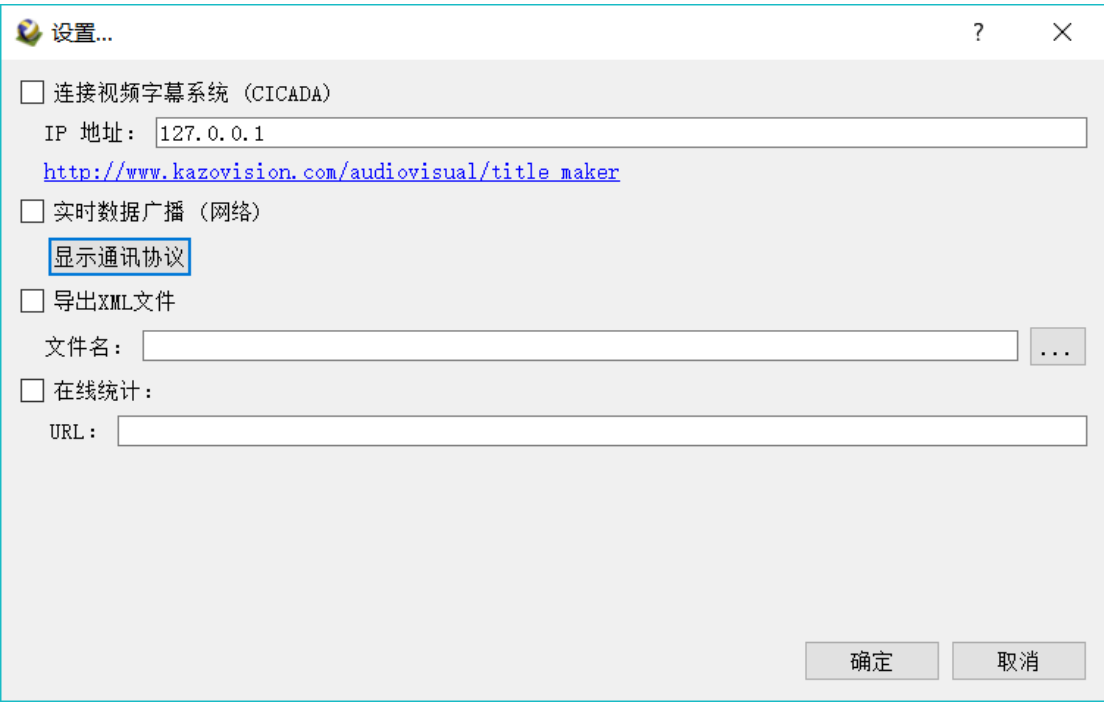

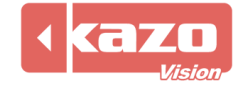

## **10. 统计数据导出**

比赛结束时,打开统计软件,点击"已存在的"赛事列表,选择一场比赛后点击下方的"导

#### 出"或右键点击一场比赛导出或保存。

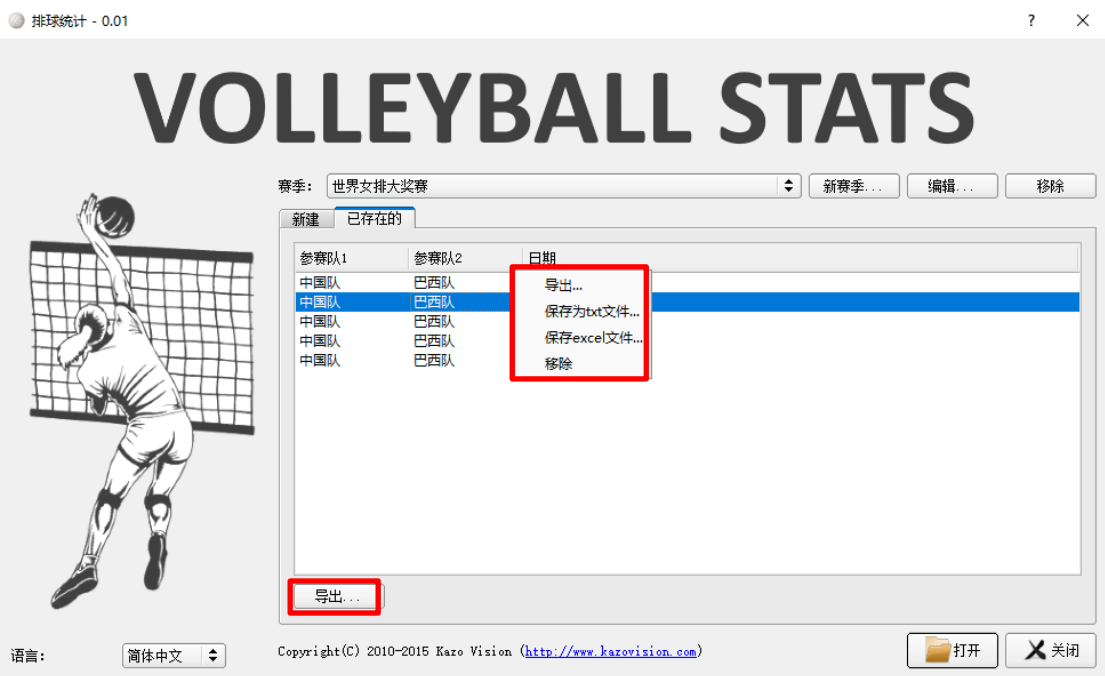

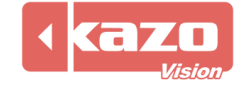

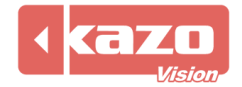

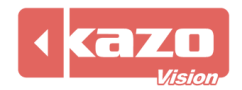

**Information in this publication is subject to change without notice. © 2018 Kazo Vision. Printed in China. Printed on recycled paper.**

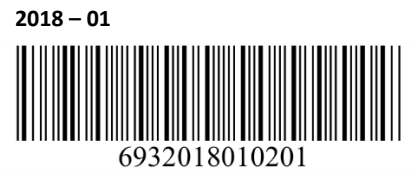

**\_\_\_\_\_\_\_\_\_\_\_\_\_\_\_\_\_\_\_\_\_**